### Milestone XProtect Smart Client 2020 R2 Instructions

#### Installation

- Download and install the software from
  - o <a href="http://rcb7mgmt/installation/default-en-US.htm">http://rcb7mgmt/installation/default-en-US.htm</a>
  - o This software only works on Windows operating system computers
  - o This software can only be installed on an LSUHSC authorized device

### Accessing/Logging In

- After install, the following settings are needed when using the software to log into the camera system
  - Type in rcb7mgmt for the Computer field
  - The Authentication field should be set to Windows Authentication (current user) if the person viewing the cameras is the same person that logged into the computer
  - The Authentication field should be set to Windows authentication followed by the appropriate user credentials when a different user is viewing the software
  - Here is a screenshot of how the login screen should look

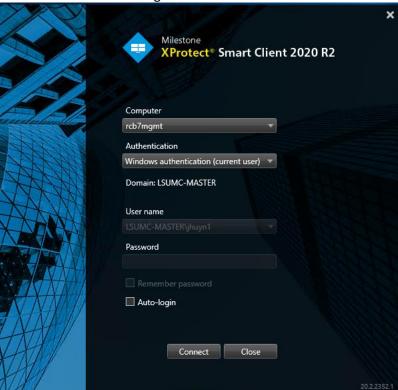

## Here are the steps on how to export your video:

- Log into the Milestone XProtect Smart Client
- Select the **Playback** tab at the top left of the window
- Select the camera you are trying to review and make sure the appropriate microphone is selected in the **Audio** section. When selected, the camera view should display in the main video viewer area.

• Using the menu below:

0

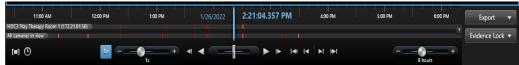

- Select the Time Selection Menu and Set Start/End Time buttons to choose the video that will be exported. It's the two icons at the bottom left of the image above.
- A bracket will form around the time that was selected
- Click the Export button and choose Add to Export List
- Click the Export button again and select Export
- A new window will pop up

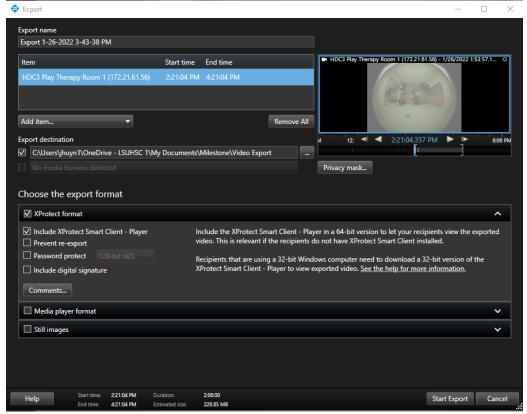

- Set the name you want to use in the Export name field
- Make note of the location the file will be exported to or choose a new path under the Export destination field
- Under the Choose the export format
  - Select XProtect format
  - Select Include XProtect Smart Client Player
- Click on Start Export
- The video will start exporting

0

- A bar will show up above the video camera display that will provide the status of the video export
- Once complete, check the location of the save destination and look for a folder with the video name specified earlier
- That is your complete video and built-in video player for others to use to view the video

# Here is how to send your video to another user:

- Right click on the video folder and select send to → Compressed (zipped) folder
  - o This will create a compressed file to send
- Go to <a href="https://files.lsuhsc.edu">https://files.lsuhsc.edu</a> and login with your LSUHSC user account
- Fill out the appropriate fields to send an email.
- Attached the newly created zipped file to the email and send.
- The receiving end will have to uncompress/unzip the file before being able to run the built-in player.
  - o To uncompress, right click on the compressed file and select Extract all